# MOP حيحصت مدع قباطت UUID Ultra-M - vEPC Ī

## المحتويات

المقدمة معلومات أساسية المختصرات سير عمل مذكرة التفاهم معرف النشر، UUID وعلاقتهم ب EM فحوصات مسبقة في EM في ESC StarOS VNF في التعرف على عدم تطابق UUID إسترداد UUID مسح الطلبات المعلقة في Zookeeper EM

### المقدمة

يصف هذا المستند الخطوات المطلوبة لتصحيح عدم تطابق المعرف الفريد العالمي (UUID (بين مدير العناصر (EM( ووظائف الشبكة الظاهرية (VNF (لنظام التشغيل StarOS في إعداد M-Ultra يستضيف VNFs STARos.

# معلومات أساسية

M-Ultra هو حل أساسي لحزم الأجهزة المحمولة تم تجميعه في حزم مسبقا والتحقق من صحته افتراضيا تم تصميمه من أجل تبسيط نشر شبكات VNF.

يتكون حل M-Ultra من أنواع الأجهزة الافتراضية (VM (التالية:

- تقنية المعلومات التلقائية
	- النشر التلقائي
- خدمات أتمتة UAS (Ultra(
	- مدير العناصر (EM(
- وحدة التحكم المرنة في الخدمات (ESC(
	- دالة التحكم (CF)
	- وظيفة جلسة العمل (SF)

تم توضيح البنية المعمارية عالية المستوى لتقنية M-Ultra والمكونات المعنية في هذه الصورة:

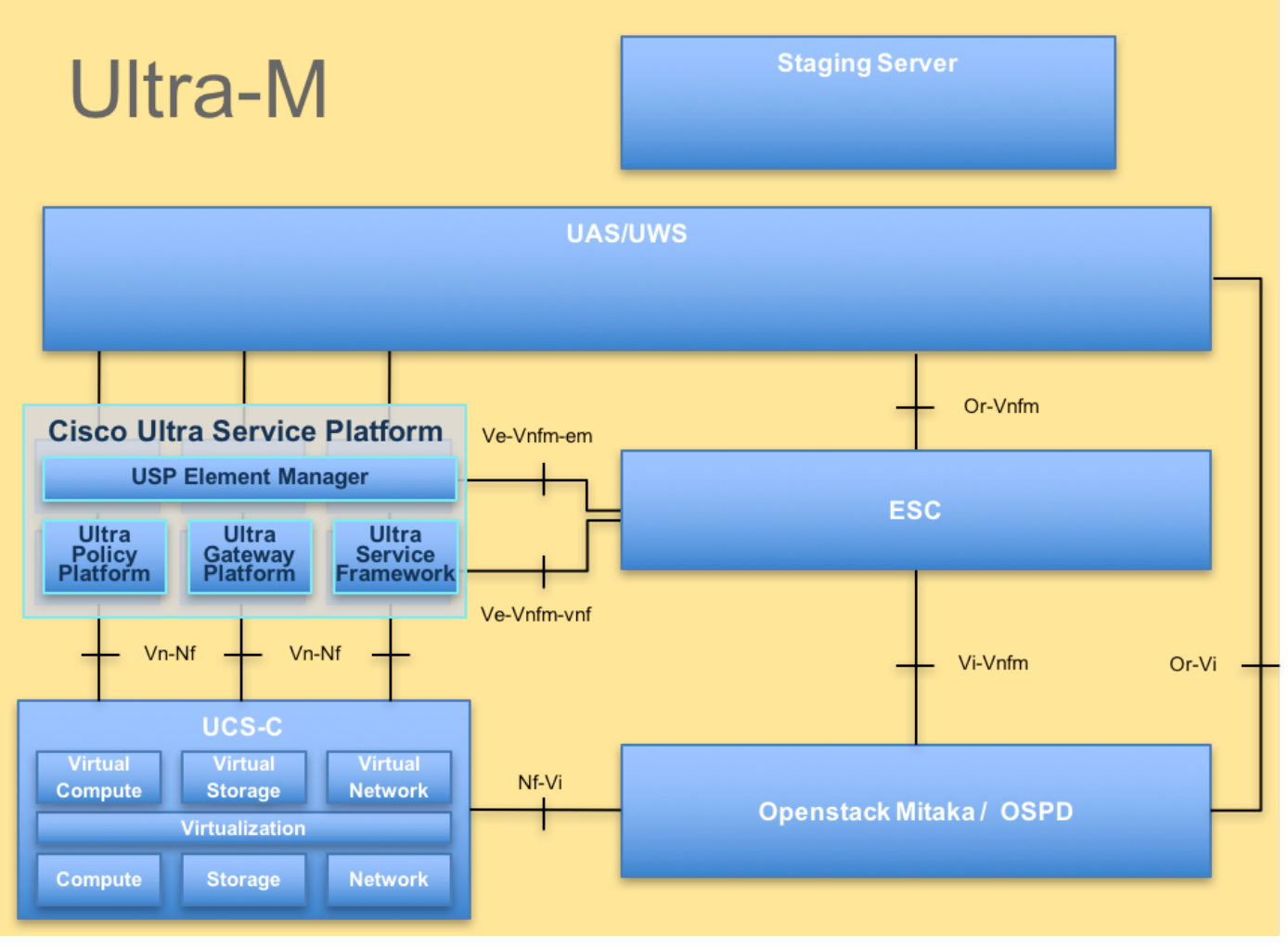

بنية UltraM

ملاحظة: يتم النظر في الإصدار x5.1. M Ultra لتحديد الإجراءات الواردة في هذا المستند.

#### المختصرات

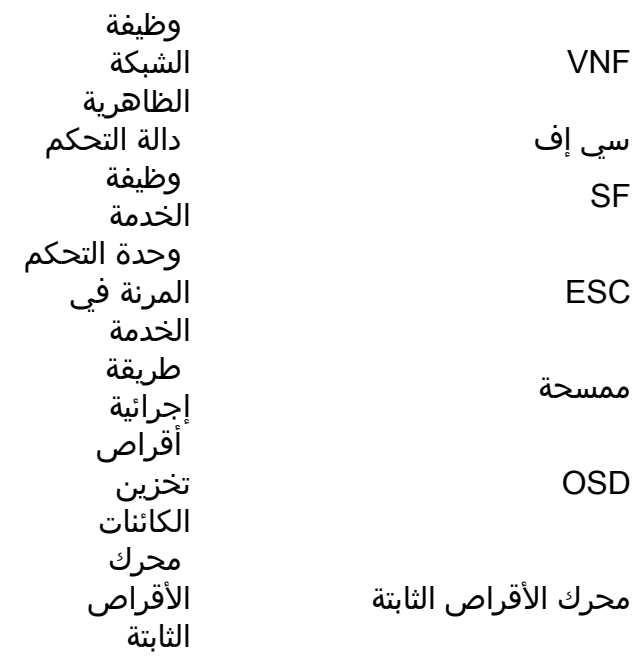

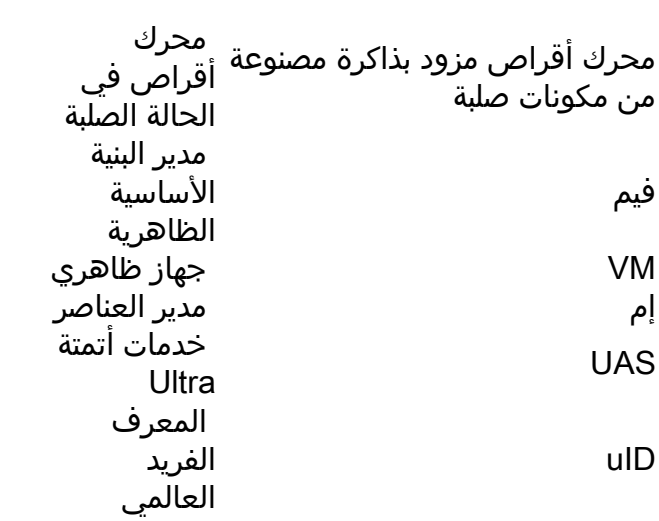

# سير عمل مذكرة التفاهم

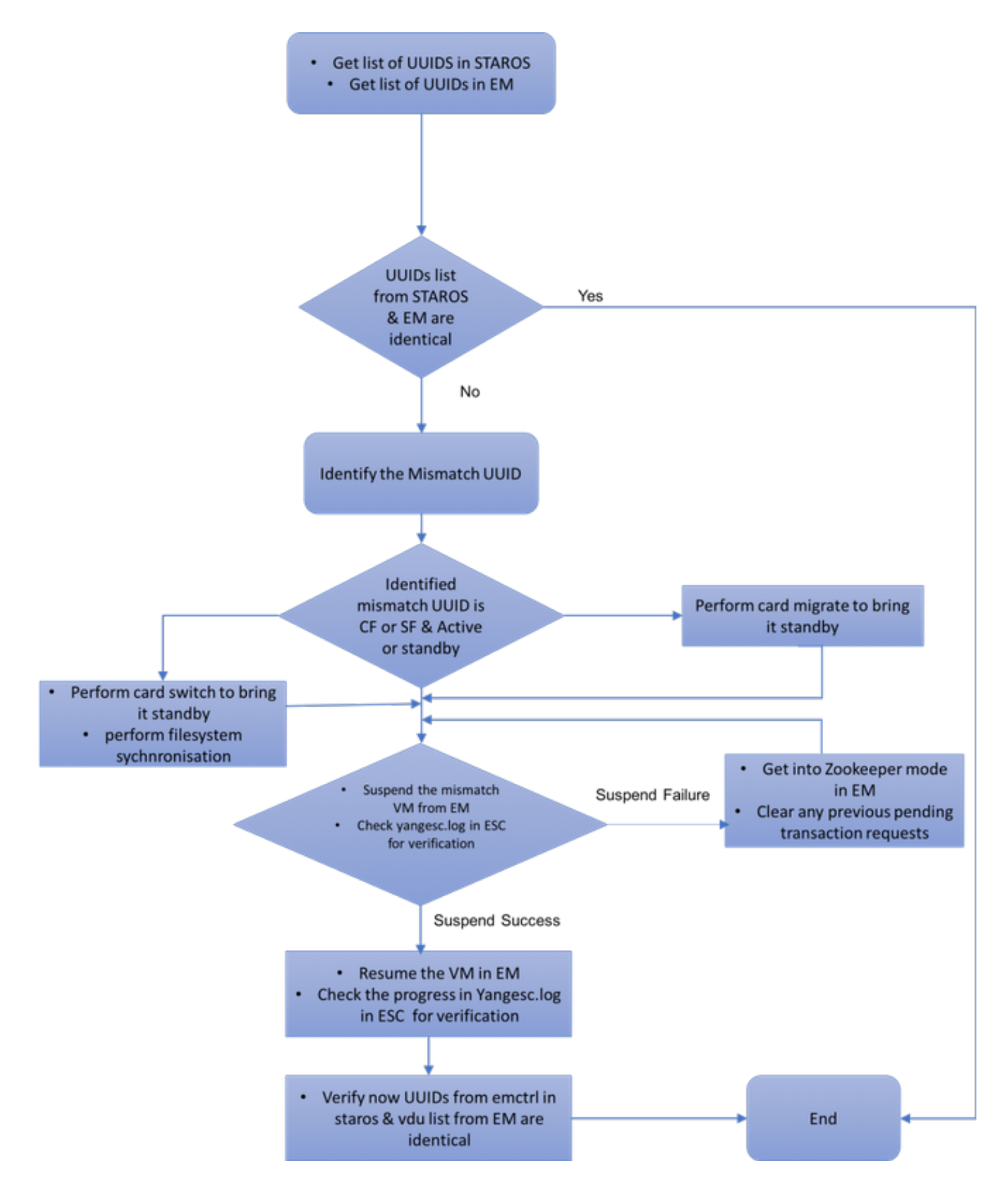

# معرف النشر، UUID وعلاقتهم ب EM

هناك ثلاثة مكونات رئيسية - ESC و EM و StarOS VNF في إعداد Ultra-M. تعمل EM كوكيل لاستعلامات ConfD وترسل ردا نيابة عن StarOS VNF. يتم تشغيل كل من هذه المكونات كجهاز افتراضي (VM) والاحتفاظ بالمعلومات. عندما لا تتطابق بيانات/حالة الأجهزة الافتراضية (VM (عبر هذه العقد الثلاث، يوجد تنبيه بعدم تطابق UUID في EM. يقوم ESC بدعوة Yang إلى EM للحصول على بيانات ConfD. يحتوي CONFd على كل من معلومات التكوين والبيانات/الحالة التشغيلية. يترجم em الاستعلامات أن يأتي من ESC ويرسل الردود حسب الحاجة.

# فحوصات مسبقة

# في EM

دققت أن EM في وضع HA ويبدي كمدير/تابع:

ubuntu@vnfd2deploymentem-1:~\$ ncs --status | more vsn: 4.1.1 SMP support: yes, using 2 threads Using epoll: yes available modules: backplane, netconf, cdb, cli, snmp, webui running modules: backplane,netconf,cdb,cli,webui status: started :cluster status mode: master node id: 6-1528831279 connected slaves: 1

سجل الدخول إلى EM وتحقق ما إذا كان نظام مجموعة EM سليم:

ubuntu@vnfd2deploymentem-1:~\$ ncs\_cli -u admin -C admin@scm# show ems EM VNFM ID SLA SCM PROXY -------------------- up up up 5 up up up 9

ubuntu@vnfd2deploymentem-1:~\$ ncs\_cli -u admin -C admin@scm# show ncs-state ha ncs-state ha mode master ncs-state ha node-id 9-1518035669 [ ncs-state ha connected-slave [ 5-1518043097

#### في ESC

في ESC، تحقق من تأسيس اتصال NetConf ب EM:

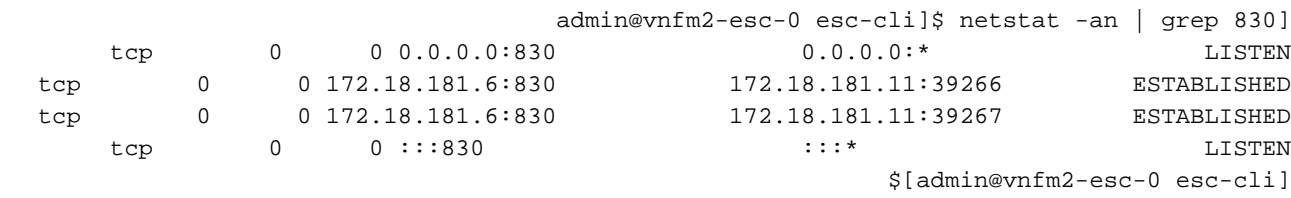

من مركز الأنظمة الإلكترونية (ESC)، تأكد من أن جميع الأجهزة الافتراضية (VM) في حالة نشطة وأن الخدمة نشطة:

"<admin@vnfm2-esc-0 esc-cli]\$ ./esc\_nc\_cli get esc\_datamodel | egrep "<vm\_name>|<state]

<state>IMAGE\_ACTIVE\_STATE</state> <state>IMAGE\_ACTIVE\_STATE</state> <state>IMAGE\_ACTIVE\_STATE</state> <state>FLAVOR\_ACTIVE\_STATE</state> <state>FLAVOR\_ACTIVE\_STATE</state>

```
<state>FLAVOR_ACTIVE_STATE</state> 
                                               <state>SERVICE_ACTIVE_STATE</state>
<vm_name>vnfd2-deployment_c1_0_13d5f181-0bd3-43e4-be2d-ada02636d870</vm_name> 
                                                 <state>VM_ALIVE_STATE</state> 
<vm_name>vnfd2-deployment_c4_0_9dd6e15b-8f72-43e7-94c0-924191d99555</vm_name> 
                                                 <state>VM_ALIVE_STATE</state> 
<vm_name>vnfd2-deployment_s2_0_b2cbf15a-3107-45c7-8edf-1afc5b787132</vm_name> 
                                                 <state>VM_ALIVE_STATE</state> 
<vm_name>vnfd2-deployment_s3_0_882cf1ed-fe7a-47a7-b833-dd3e284b3038</vm_name> 
                                                 <state>VM_ALIVE_STATE</state> 
<vm_name>vnfd2-deployment_s5_0_672bbb00-34f2-46e7-a756-52907e1d3b3d</vm_name> 
                                                 <state>VM_ALIVE_STATE</state> 
<vm_name>vnfd2-deployment_s6_0_6f30be77-6b9f-4da8-9577-e39c18f16dfb</vm_name> 
                                                 <state>VM_ALIVE_STATE</state> 
                                               <state>SERVICE_ACTIVE_STATE</state> 
                  vm_name>vnfd2-deployment_vnfd2-_0_02d1510d-53dd-4a14-9e21-> 
                                                                            <b3b367fef5b8</vm_name
                                                 <state>VM_ALIVE_STATE</state>
                  vm_name>vnfd2-deployment_vnfd2-_0_f17989e3-302a-4681-be46->
                                                                            <f2ebf62b252a</vm_name
                                                 <state>VM_ALIVE_STATE</state> 
                  vm_name>vnfd2-deployment_vnfd2-_0_f63241f3-2516-4fc4-92f3-> 
                                                                            <06e45054dba0</vm_name
                                                 <state>VM_ALIVE_STATE</state> 
                                                                      $[admin@vnfm2-esc-0 esc-cli]
```
StarOS VNF في

التحقق من أن وكيل وكيل VNFM متصل:

local]POD1-VNF2-PGW# show vnfm-proxy-agent status] Thursday June 21 07:25:02 UTC 2018 :VNFM Proxy Agent Status State : online Connected to : 172.18.180.3:2181 Bind Address : 172.18.180.13:38233 VNFM Proxy address count: 3

تحقق من حالة **عرض المحول** على قيد الحياة:

local]POD1-VNF2-PGW# show emctrl status] Thursday June 21 07:25:09 UTC 2018 :emctrl status

emctrl in state: ALIVE

# التعرف على عدم تطابق UUID

يجب مقارنة UUID بين StarOS VNF و EM لتحديد عدم التطابق. تسرد هذه الإجراءات الخطوات التي سيتم تنفيذها في VNF StarOS و EM للحصول على معرفات المستخدم الموحدة من العقد المقابلة.

من StarOS، أنت يستطيع حصلت ال UUID إما من **عرض emctrl vdu قائمة** أو من **العرض بطاقة جهاز** إنتاج.

card[02]: name[CFC\_02 ] uuid[E75AE5EE-2236-4FFD-A0D4- [054EC246D506 card[03]: name[SFC\_03 ] uuid[E1A6762D-4E84-4A86-A1B1- [84772B3368DC card[04]: name[SFC\_04 ] uuid[B283D43C-6E0C-42E8-87D4- [A3AF15A61A83 card[05]: name[SFC\_05 ] uuid[CF0C63DF-D041-42E1-B541- [6B15B0BF2F3E card[06]: name[SFC\_06 ] uuid[65344D53-DE09-4B0B-89A6- [85D5CFDB3A55 Incomplete command local]POD1-VNF2-PGW# show card hardware | grep -i uuid] Thursday June 21 07:24:46 UTC 2018 UUID/Serial Number : 33C779D2-E271-47AF-8AD5-6A982C79BA62 UUID/Serial Number : E75AE5EE-2236-4FFD-A0D4-054EC246D506 UUID/Serial Number : E1A6762D-4E84-4A86-A1B1-84772B3368DC UUID/Serial Number : B283D43C-6E0C-42E8-87D4-A3AF15A61A83 UUID/Serial Number : CF0C63DF-D041-42E1-B541-6B15B0BF2F3E

> ubuntu@vnfd2deploymentem-1:~\$ ncs\_cli -u admin -C admin@scm# show vdus vdu | select vnfci

سرد الوحدات غير المأهولة في em:

MEMORY STORAGE

UUID/Serial Number : 65344D53-DE09-4B0B-89A6-85D5CFDB3A55

CONSTITUENT

DEVICE DEVICE ELEMENT IS CPU UTILS USAGE ID ID NAME GROUP GROUP INFRA INITIALIZED VIM ID UTILS BYTES BYTES ------------------------------------------------------------------------------------------------ -------------------------------------------------------------------- control-function BOOT\_generic\_di-chasis\_CF1\_1 scm-cf-nc scm-cf-nc di-chasis true - - - - true 33c779d2-e271-47af-8ad5-6a982c79ba62 BOOT\_generic\_di-chasis\_CF2\_1 scm-cf-nc scm-cf-nc di-chasis true - - true e75ae5ee-2236-4ffd-a0d4-054ec246d506 session-function BOOT\_generic\_di-chasis\_SF1\_1 - - - di-chasis true - - - false e1a6762d-4e84-4a86-a1b1-84772b3368dc BOOT\_generic\_di-chasis\_SF2\_1 - - di-chasis true  $-$  false b283d43c-6e0c-42e8-87d4-a3af15a61a83 BOOT\_generic\_di-chasis\_SF3\_1 - - - di-chasis true  $-$  false 828281f4-c0f4-4061-b324-26277d294b86 BOOT\_generic\_di-chasis\_SF4\_1 - - - di-chasis true  $-$  false 65344d53-de09-4b0b-89a6-85d5cfdb3a55 من هذا المخرج، أنت يستطيع رأيت أن البطاقة 5 بها UUID حالة عدم توافق بين em و StarOS:

local]POD1-VNF2-PGW# show emctrl vdu list] Thursday June 21 07:24:28 UTC 2018 Showing emctrl vdu ..... **card[05]: name[SFC\_05 ] uuid[CF0C63DF-D041-42E1-B541- [6B15B0BF2F3E** ..... admin@scm# show vdus vdu | select vnfci CONSTITUENT MEMORY STORAGE DEVICE DEVICE ELEMENT IS CPU UTILS USAGE ID ID NAME GROUP GROUP INFRA

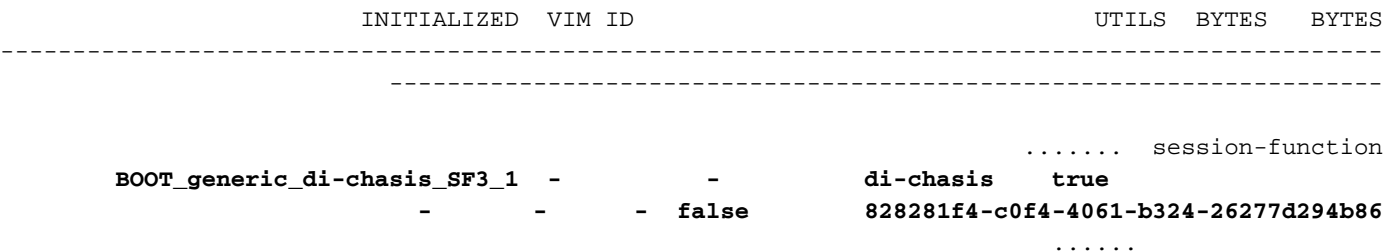

ملاحظة: إذا كانت هناك بطاقات متعددة غير متطابقة، فتأكد من انتقالك إلى الأخرى فقط بعد الانتهاء من إحداها. إذا حاولت إستخدام بطاقات متعددة في نفس الوقت، فقد تواجه بعض الاحتمالات مشكلة في فهرسة .ESC VM

### إسترداد UUID

إذا كان UUID غير متطابق في بطاقة CF، فتأكد من إجراء مزامنة filesystem:

```
local]VNF2# filesystem synchronize all] 
إذا كانت بطاقة UUID غير المتطابقة SF نشطة، فقم بترحيل البطاقة لجعلها في حالة إستعداد:
```
local]VNF2# card migrate from 4 to 5] إذا كانت بطاقة UUID غير المطابقة هي CF نشطة، فقم بتنفيذ محول البطاقة لإحضارها إلى حالة الاستعداد:

> local]VNF2# card switch from 2 to 1] إيقاف البطاقة التي تحتوي على عدم تطابق UUID من CLI NCS في EM:

> > ubuntu@vnfd2deploymentem-1:~\$ ncs\_cli -u admin -C

admin@scm# suspend-vnfci vdu session-function vnfci BOOT\_generic\_di-chasis\_SF3\_1 success true

ملاحظة: في بعض السيناريوهات النادرة، لا تبدأ واجهة سطر الأوامر CLI الخاصة ب VNFCI من EM تحديث الخدمة في ESC. في EM، تظهر السجلات (/var/log/em/vnfm-proxy/vnfm-proxy.log/) رسالة خطأ تشير إلى أن EM بها طلبات معلقة وأنها تتجاهل الطلب الجديد. لحل هذه المشكلة، تحقق من برنامج مراقبة النطاق EM لترى أي طلبات معلقة معلقة ثم قم بمسحها يدويا. ارجع إلى القسم الأخير من هذا المستند لتنفيذ هذا الإجراء، "مسح الطلب المعلق في برنامج حماية البيئة (إختياري)".

تحقق في Yangesc.log على ESC من قبول الصفقة وانتظار وضعها في صيغتها النهائية:

```
#################################################################### 
                .ESC on vnfm2-esc-0.novalocal is in MASTER state # 
#################################################################### 
            admin@vnfm2-esc-0 ~]$ cd /opt/cisco/esc/esc-confd/esc-cli]
        admin@vnfm2-esc-0 esc-cli]$ tail -f /var/log/esc/yangesc.log]
                   12-Jun-2018 INFO Type: SERVICE_ALIVE 19:27:31,333
                        12-Jun-2018 INFO Status: SUCCESS 19:27:31,333
                       12-Jun-2018 INFO Status Code: 200 19:27:31,333
```
!12-Jun-2018 INFO Status Msg: Service group deployment completed successfully 19:27:31,333 12-Jun-2018 INFO Tenant: core 19:27:31,333 12-Jun-2018 INFO Deployment ID: 9bcad337-d1f0-463c-8450-de7697b1e104 19:27:31,333 12-Jun-2018 INFO Deployment name: vnfd2-deployment-1.0.0-1 19:27:31,333  $====$   $12-Jun-2018$  INFO  $====$  SEND NOTIFICATION ENDS  $19:27:31,333$  $====$  21-Jun-2018 INFO  $== ==$  GET OPERATIONAL/INFO DATA 07:29:49,510 ===== 21-Jun-2018 INFO ===== GET OPERATIONAL/INFO DATA 07:30:32,318  $==== 21-Jun-2018$  INFO  $====$  GET OPERATIONAL/INFO DATA  $07:36:25.083$  21-Jun-2018 INFO 07:36:25,628 ===== 21-Jun-2018 INFO ===== CONFD TRANSACTION STARTED 07:36:25,628 21-Jun-2018 INFO 07:36:25,717 ===== (21-Jun-2018 INFO ===== UPDATE SERVICE REQUEST RECEIVED (UNDER TENANT 07:36:25,717 21-Jun-2018 INFO Tenant name: core 07:36:25,717 21-Jun-2018 INFO Deployment name: vnfd2-deployment-1.0.0-1 07:36:25,717 21-Jun-2018 INFO 07:36:25,843 ===== 21-Jun-2018 INFO ===== CONFD TRANSACTION ACCEPTED 07:36:25,843 21-Jun-2018 INFO 07:37:04,535 ===== 21-Jun-2018 INFO ===== SEND NOTIFICATION STARTS 07:37:04,536 21-Jun-2018 INFO **Type: VM\_UNDEPLOYED** 07:37:04,536 21-Jun-2018 INFO **Status: SUCCESS** 07:37:04,536 21-Jun-2018 INFO Status Code: 200 07:37:04,536 21-Jun-2018 INFO Status Msg: VM Undeployed during deployment update, VM name: 07:37:04,536 [[vnfd2-deployment\_s6\_0\_6f30be77-6b9f-4da8-9577-e39c18f16dfb 21-Jun-2018 INFO Tenant: core 07:37:04,536 21-Jun-2018 INFO Deployment ID: 9bcad337-d1f0-463c-8450-de7697b1e104 07:37:04,536 21-Jun-2018 INFO Deployment name: vnfd2-deployment-1.0.0-1 07:37:04,536 21-Jun-2018 INFO VM group name: s6 07:37:04,536 21-Jun-2018 INFO User configs: 1 07:37:04,537 :21-Jun-2018 INFO VM Source 07:37:04,537 21-Jun-2018 INFO VM ID: cf0c63df-d041-42e1-b541-6b15b0bf2f3e 07:37:04,537 21-Jun-2018 INFO Host ID: 07:37:04,537 47853854d13d80e6d0212dabb0be2e12c12e431bf23d4e0260642594 21-Jun-2018 INFO Host Name: pod1-compute-9.localdomain 07:37:04,537  $====$  21-Jun-2018 INFO  $====$  SEND NOTIFICATION ENDS 07:37:04,537 21-Jun-2018 INFO 07:37:04,550 ===== 21-Jun-2018 INFO ===== SEND NOTIFICATION STARTS 07:37:04,550 21-Jun-2018 INFO **Type: SERVICE\_UPDATED** 07:37:04,550 21-Jun-2018 INFO S**tatus: SUCCESS** 07:37:04,550 21-Jun-2018 INFO Status Code: 200 07:37:04,550 21-Jun-2018 INFO Status Msg: Service group update completed successfully 07:37:04,550 21-Jun-2018 INFO Tenant: core 07:37:04,550 21-Jun-2018 INFO Deployment ID: 9bcad337-d1f0-463c-8450-de7697b1e104 07:37:04,550 21-Jun-2018 INFO Deployment name: vnfd2-deployment-1.0.0-1 07:37:04,550  $====$  21-Jun-2018 INFO  $====$  SEND NOTIFICATION ENDS 07:37:04,550  $==== 21-Jun-2018$  INFO  $====$  GET OPERATIONAL/INFO DATA  $07:41:55,912$ بعد إلغاء نشر الجهاز الظاهري وتحديث الخدمة، قم باستئناف البطاقة التي تم تعليقها:

> admin@scm# resume-vnfci vdu session-function vnfci BOOT\_generic\_di-chasis\_SF3\_1 success true تأكد من موقع يانغسك log أن الجهاز الظاهري قد تم نشره مرة أخرى ليصبح على قيد الحياة:

> > #################################################################### .ESC on vnfm2-esc-0.novalocal is in MASTER state # ####################################################################

admin@vnfm2-esc-0 ~]\$ cd /opt/cisco/esc/esc-confd/esc-cli] admin@vnfm2-esc-0 esc-cli]\$ tail -f /var/log/esc/yangesc.log]  $==== 21-Jun-2018 INFO$  ===== GET OPERATIONAL/INFO DATA  $07:41:55,912$ 

```
 21-Jun-2018 INFO 07:41:56,412
                        ===== 21-Jun-2018 INFO ===== CONFD TRANSACTION STARTED 07:41:56,413
                                                                 21-Jun-2018 INFO 07:41:56,513
     ===== (21-Jun-2018 INFO ===== UPDATE SERVICE REQUEST RECEIVED (UNDER TENANT 07:41:56,513
                                              21-Jun-2018 INFO Tenant name: core 07:41:56,513
                      21-Jun-2018 INFO Deployment name: vnfd2-deployment-1.0.0-1 07:41:56,513
                                                                 21-Jun-2018 INFO 07:41:56,612
                       ==== 21-Jun-2018 INFO ===== CONFD TRANSACTION ACCEPTED 07:41:56,612
                                                                 21-Jun-2018 INFO 07:43:53,615
                           ==== 21-Jun-2018 INFO ==== SEND NOTIFICATION STARTS 07:43:53,61521-Jun-2018 INFO Type: VM_DEPLOYED 07:43:53,616
                                                21-Jun-2018 INFO Status: SUCCESS 07:43:53,616
                                               21-Jun-2018 INFO Status Code: 200 07:43:53,616
21-Jun-2018 INFO Status Msg: VM Deployed in a deployment update. VM name: [vnfd2- 07:43:53,616
                                         [deployment_s6_0_23cc139b-a7ca-45fb-b005-733c98ccc299
                                                   21-Jun-2018 INFO Tenant: core 07:43:53,616
            21-Jun-2018 INFO Deployment ID: 9bcad337-d1f0-463c-8450-de7697b1e104 07:43:53,616
                      21-Jun-2018 INFO Deployment name: vnfd2-deployment-1.0.0-1 07:43:53,616
                                              21-Jun-2018 INFO VM group name: s6 07:43:53,616
                                                21-Jun-2018 INFO User configs: 1 07:43:53,616
                                                     :21-Jun-2018 INFO VM Source 07:43:53,616
                21-Jun-2018 INFO VM ID: 637547ad-094e-4132-8613-b4d8502ec385 07:43:53,616
                                                   21-Jun-2018 INFO Host ID: 07:43:53,616
                                      47853854d13d80e6d0212dabb0be2e12c12e431bf23d4e0260642594
                      21-Jun-2018 INFO Host Name: pod1-compute-9.localdomain 07:43:53,616
                           ===== 21-Jun-2018 INFO ===== SEND NOTIFICATION ENDS 07:43:53,616
                                                                 21-Jun-2018 INFO 07:44:20,170
                           ==== 21-Jun-2018 INFO ==== SEND NOTIFICATION STARTS 07:44:20,170
                                                 21-Jun-2018 INFO Type: VM_ALIVE 07:44:20,170
                                                21-Jun-2018 INFO Status: SUCCESS 07:44:20,170
                                               21-Jun-2018 INFO Status Code: 200 07:44:20,170
21-Jun-2018 INFO Status Msg: VM_Alive event received during deployment update, VM 07:44:20,170
                              [ID: [vnfd2-deployment_s6_0_23cc139b-a7ca-45fb-b005-733c98ccc299
                                                   21-Jun-2018 INFO Tenant: core 07:44:20,170
            21-Jun-2018 INFO Deployment ID: 9bcad337-d1f0-463c-8450-de7697b1e104 07:44:20,170
                      21-Jun-2018 INFO Deployment name: vnfd2-deployment-1.0.0-1 07:44:20,170
                                              21-Jun-2018 INFO VM group name: s6 07:44:20,170
                                                21-Jun-2018 INFO User configs: 1 07:44:20,170
                                                     :21-Jun-2018 INFO VM Source 07:44:20,170
                21-Jun-2018 INFO VM ID: 637547ad-094e-4132-8613-b4d8502ec385 07:44:20,170
                                                   21-Jun-2018 INFO Host ID: 07:44:20,170
                                     47853854d13d80e6d0212dabb0be2e12c12e431bf23d4e0260642594
                      21-Jun-2018 INFO Host Name: pod1-compute-9.localdomain 07:44:20,170
                           ===== 21-Jun-2018 INFO ===== SEND NOTIFICATION ENDS 07:44:20,170
                                                                 21-Jun-2018 INFO 07:44:20,194
                           ==== 21-Jun-2018 INFO ===== SEND NOTIFICATION STARTS 07:44:20,19421-Jun-2018 INFO Type: SERVICE_UPDATED 07:44:20,194
                                                21-Jun-2018 INFO Status: SUCCESS 07:44:20,194
                                               21-Jun-2018 INFO Status Code: 200 07:44:20,194
        21-Jun-2018 INFO Status Msg: Service group update completed successfully 07:44:20,194
                                                   21-Jun-2018 INFO Tenant: core 07:44:20,194
            21-Jun-2018 INFO Deployment ID: 9bcad337-d1f0-463c-8450-de7697b1e104 07:44:20,194
                      21-Jun-2018 INFO Deployment name: vnfd2-deployment-1.0.0-1 07:44:20,194
                           ==== 21-Jun-2018 INFO ==== SEND NOTIFICATION ENDS 07:44:20,194
```
قارن UUID مرة أخرى من StarOS و EM للتأكد من أن عدم التطابق ثابت:

admin@scm# show vdus vdu | select vnfci

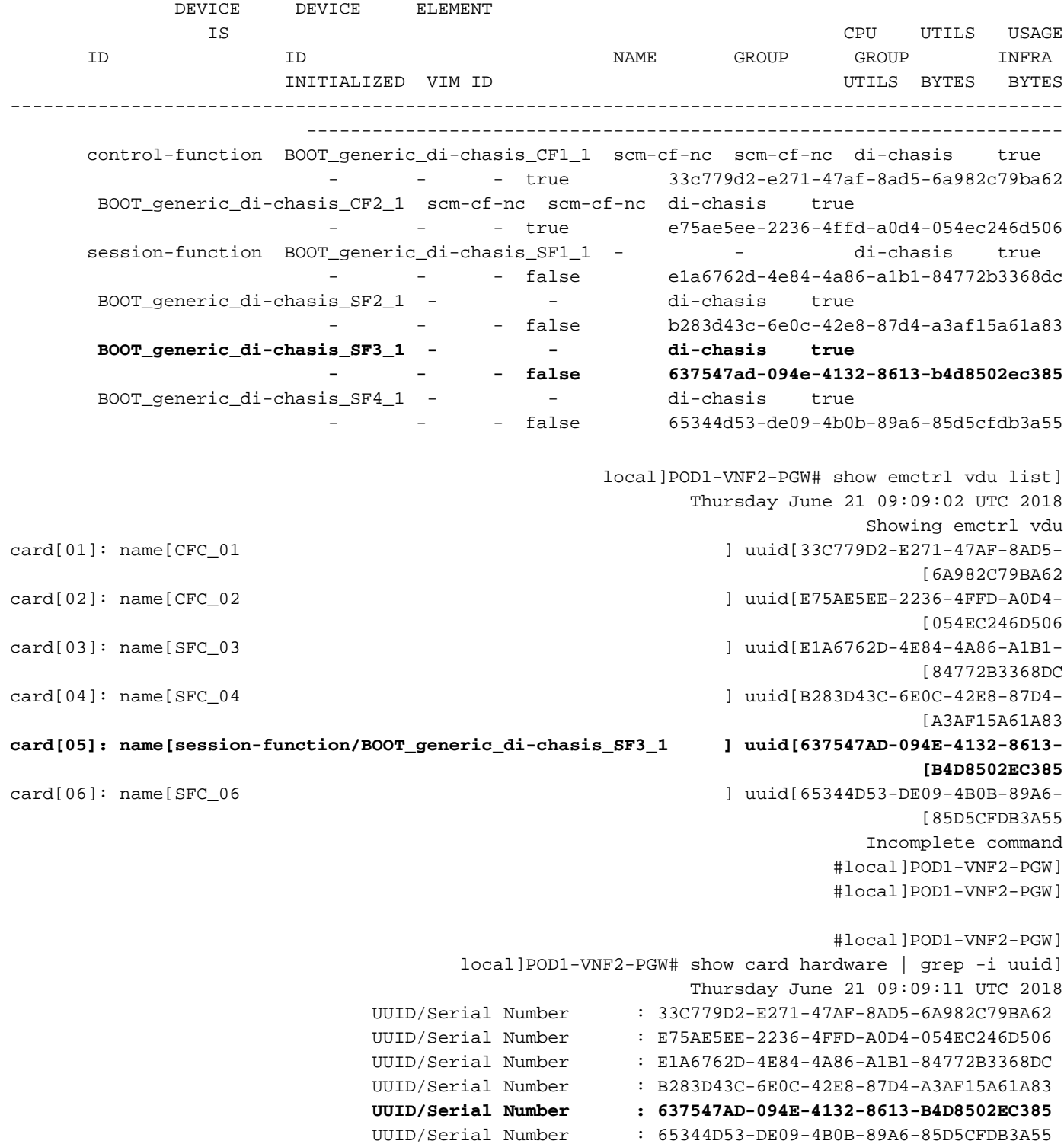

#### مسح الطلبات المعلقة في Zookeeper EM

ملاحظة: هذا إختياري.

:Access Zookeeper برنامج

ubuntu@ultramvnfm1em-0:~\$ /opt/cisco/usp/packages/zookeeper/current/bin/zkCli.sh

<snip>

[zk: localhost:2181(CONNECTED) 0] طلب معلق للقائمة:

zk: localhost:2181(CONNECTED) 0] ls /request] حذف كافة الطلبات المدرجة:

zk: localhost:2181(CONNECTED) 0] rmr /request/request00000000xx] بمجرد مسح كافة الطلبات المعلقة، أعد تشغيل طلب الإيقاف المؤقت مرة أخرى.

ةمجرتلا هذه لوح

ةي الآلال تاين تان تان تان ان الماساب دنت الأمانية عام الثانية التالية تم ملابات أولان أعيمته من معت $\cup$  معدد عامل من من ميدة تاريما $\cup$ والم ميدين في عيمرية أن على مي امك ققيقا الأفال المعان المعالم في الأقال في الأفاق التي توكير المالم الما Cisco يلخت .فرتحم مجرتم اهمدقي يتلا ةيفارتحالا ةمجرتلا عم لاحلا وه ىل| اًمئاد عوجرلاب يصوُتو تامجرتلl مذه ققد نع امتيلوئسم Systems ارامستناه انالانهاني إنهاني للسابلة طربة متوقيا.